Harvard Green Office Program Office for Sustainability www.green.harvard.edu

## **Double-sided printing** For Windows computers

Set your computer to default "double side" with the following 7 steps:

- 1. Start menu > "Control Panel"
- 2. Choose "Printers and Faxes"
- 3. Right click your primary printer
- 4. Choose "Printing Preferences"
- 5. Choose "Finishing" tab
- 6. Check "Print on both sides"
- 7. Click "Apply" to set as the default

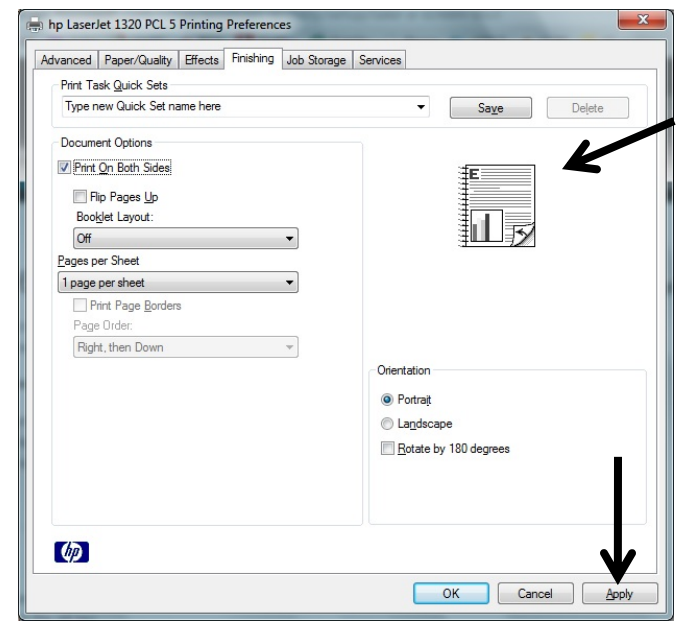

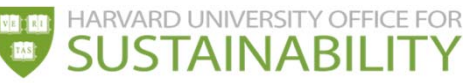